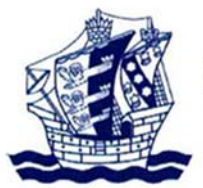

Homewood School & Sixth Form Centre

LEARNING · RESPECT · BELONGING

## **User access to Eclipse Online**

 To access the Eclipse online library system you must first open Internet Explorer in Windows. If you are using Windows 10 please open Microsoft Edge.

Note: The Eclipse library system requires a software plugin called Silverlight to run which is only available for Internet Explorer or Microsoft Edge. To install Microsoft Silverlight please refer to the guide at the bottom of this article.

In the address bar copy and paste the following URL: https://u008504.microlibrarian.net/

Use the following steps to copy and paste the URL into your web browser:

- 1. Select and highlight the text.
- 2. Right click on the text and select copy.
- 3. Open Internet Explorer or MS Edge and select the address bar at the top of the page.
- 4. Right click and select paste.
- 5. Once the URL is in the address bar press enter and the Eclipse web site will load.

If the web site fails to load and requires Microsoft Silverlight please use the following guide.

## Microsoft Silverlight installation

- To install Silverlight first navigate to the website by using the following link https://www.microsoft.com/silverlight/ The website address can also be copied and pasted into your web browser.
- On the web page select the purple button saying "Download now".
- Your web browser will then ask you to save the installation file to the 'Downloads' folder on your computer.
- Once the download has finished run the installation file from the 'Downloads' folder.
- When the first page of the installation has appeared select any optional features you require and click the button saying 'Install now'.
- The installation should take about 3 to 5 minutes.
- Once the install has finished close and re-open Internet Explorer or MS Edge then navigate back to the Eclipse library system.
- If successful the Eclipse loading screen should appear in the web browser and the main website should appear.